# **ORIENTAÇÕES PARA ATIVIDADES REMOTAS**

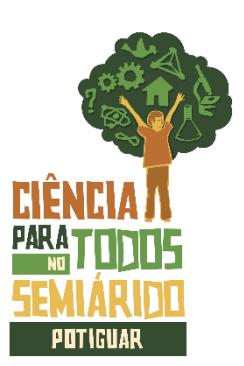

ACABOU A CAPACITAÇÃO:

**QUAIS SÃO OS PRÓXIMOS PASSOS?**

# **CONSIDERAÇÕES INICIAIS:**

Entende-se que neste momento de isolamento social, muitos estudantes se encontram dispersos e distantes da realidade de sala de aula. Neste documento, abordaremos um conjunto de orientações e sugestões de como podem ser sequenciadas as atividades de acompanhamentos dos estudantes na elaboração dos projetos científicos na modalidade à distância.

# **1. DIVISÃO DE TURMAS**

Neste primeiro momento, sugere-se que sejam distribuídas as turmas entre os professores que atuarão como orientadores dos projetos. Desta forma, cada professor trabalhará com um número limitado de alunos com base na distribuição de turmas entre os professores.

# **2. CONTATO COM OS ESTUDANTES**

Este primeiro contato é muito importante! Ele será a porta de entrada para os estudantes que desenvolverão projetos para a feira de ciências escolar no ano de 2020. O professor poderá entrar em contato com estes estudantes através de redes sociais, e-mail ou contato telefônico, os dois últimos disponíveis através do SEEC – SIGEduc – Sistema Integrado de Gestão da Educação.

#### **3. ACOMPANHAMENTO DOS ESTUDANTES**

Havendo contatado os estudantes, sugere-se a criação de um grupo de whatsapp (ou qualquer outro aplicativo de mensagens de sua preferência) para acompanhamento das atividades ao longo de sua realização.

Diante da possibilidade de um determinado estudante não ter acesso ao aplicativo e o mesmo desejar elaborar um projeto, sugere-se o acompanhamento das atividades por email. Casos excepcionais devem ser analisados separadamente.

(**Ver ANEXO I – "Como criar um grupo e fazer uma chamada de vídeo pelo whatsapp"**)

#### **4. TEMPESTADE DE IDEIAS**

Estabelecido o contato e o meio de acesso aos estudantes, deve-se atentar a divisão dos grupos (até três alunos) e aplicação da tempestade de ideias. A tempestade pode ser realizada conforme o exemplo apresentado no vídeo disponível através do link abaixo:

Link Tempestade de ideias por videochamadas: <https://youtu.be/MoJGkcHzirM>

(**Ver ANEXO I – "Como criar um grupo e fazer uma chamada de vídeo pelo whatsapp"**)

### **5. REFORMULAÇÃO DA PERGUNTA**

É ideal que neste momento os alunos tenham acesso aos critérios de reformulação de uma pergunta científica. Uma sugestão é apresentar os critérios de reformulação através do gibi "Eu, cientista?", página 10. Link gibi "Eu, cientista?": [https://issuu.com/feliperibeiro57/docs/gibi\\_eu\\_cientista](https://issuu.com/feliperibeiro57/docs/gibi_eu_cientista)

Todos os gibis se encontram gratuitamente disponíveis no site <https://cienciaparatodos.com.br/>

#### **6. ATENDIMENTO AO CRONOGRAMA DE ATIVIDADES**

Após a realização da tempestade de ideias, é muito importante seguir os passos e orientações descritas no cronograma de atividades disponível em anexo.

#### **(Ver ANEXO IV – "Check-list MCAT")**

# **7. LINKS E ANEXOS**

- LINK INSTAGRAM:<https://www.instagram.com/cienciaparatodosrn/?hl=pt-br>
- LINK FACEBOOK:<https://www.facebook.com/cienciaparatodosrn>
- LINK SITE:<https://cienciaparatodos.com.br/>
- LINK YOUTUBE:<https://www.youtube.com/user/cienciarn>
- EMAIL: [cienciaparatodos@gmail.com](mailto:cienciaparatodos@gmail.com)
- LINK DOCUMENTOS:<https://cienciaparatodos.com.br/documentos/>
- LINK DE ACESSO AOS GIBIS:<https://cienciaparatodos.com.br/biblioteca/>

# ANEXO I

## **"Como criar um grupo e fazer uma chamada de vídeo pelo WhatsApp"**

A) Grupo no aplicativo "WhatsApp"

Passo 1: Abrir o aplicativo WhatsApp presente em seu aparelho celular.

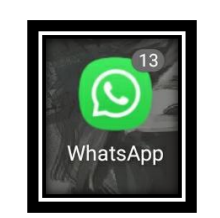

Passo 2: na parte superior do lado direito do aplicativo existem "três pontinhos". Clique nesta opção:

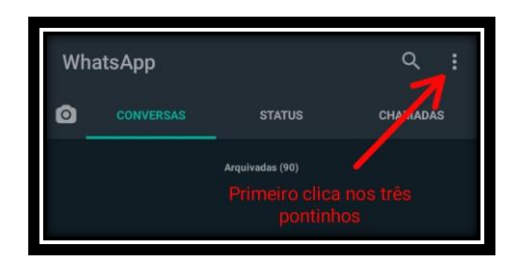

Passo 3: selecione a opção "novo grupo".

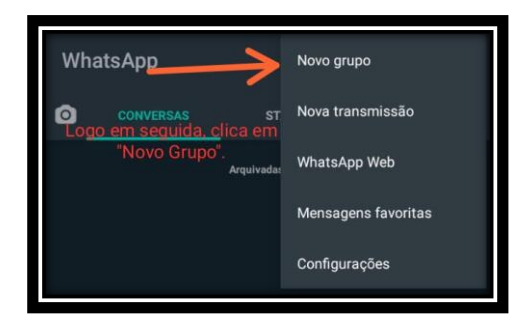

Passo 4: adicionar os integrantes do grupo, e assim digitar um nome para o grupo.

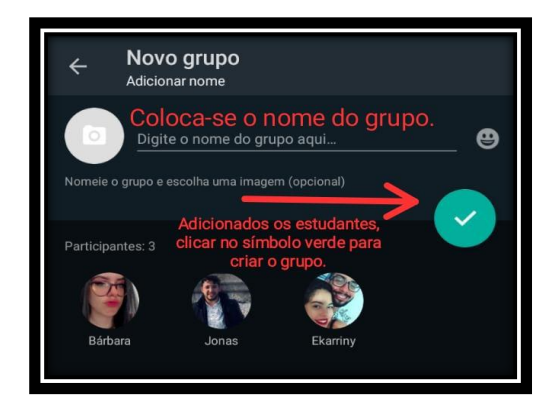

B) Ligação através do grupo de "WhatsApp"

A ligação através de um grupo de WhatsApp pode acontecer de duas formas, por chamada de voz ou chamada de vídeo.

CHAMADA DE VOZ: No canto superior direito existe a opção com a figura de um telefone. Ao clicar nesta opção é possível iniciar uma chamada de voz com todos os integrantes do grupo.

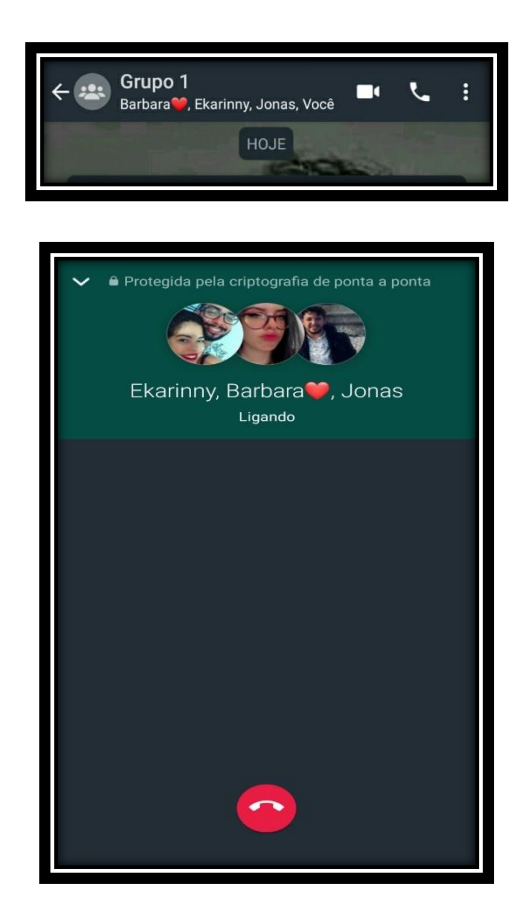

CHAMADA DE VÍDEO: no canto superior direito existe a opção com a figura de uma câmera. Ao clicar nesta opção, é possível iniciar uma chamada de vídeo com todos os integrantes do grupo.

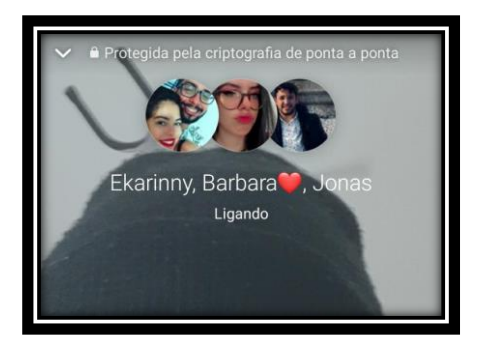

# ANEXO II

## **"Como criar sala e fazer chamada de vídeo pelo Google Meet? "**

O [Hangouts](https://www.techtudo.com.br/tudo-sobre/hangouts-meet.html) [Meet](https://www.techtudo.com.br/tudo-sobre/hangouts-meet.html) é uma ferramenta de vídeo conferencia da Google. Nela é possível a criação de uma sala virtual e a geração de um link de convite para acesso a sala por convidados. As reuniões podem acontecer tanto pelo navegador como pelo aplicativo disponível para Android e iphone (iOS).

Passo 1

- Acesse meet.google.com pelo navegador, ou abrir o aplicativo.
- Ir na aba de iniciar uma reunião/nova reunião para criar uma sala.
- Ou usar o código de alguma reunião já existente, para entrar em uma sala que já disponível.

Navegador:

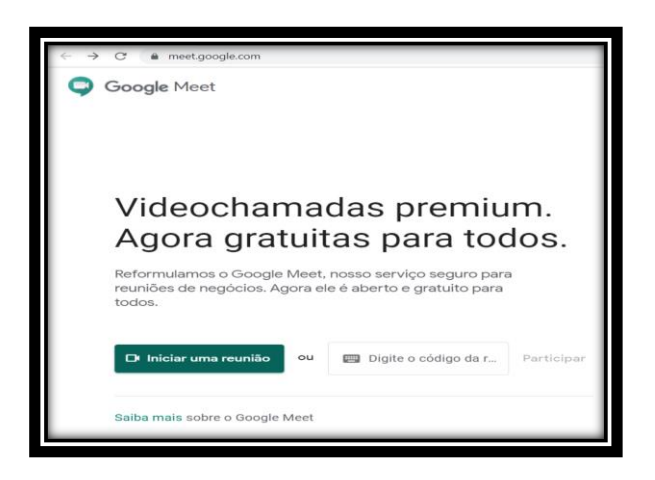

Aplicativo:

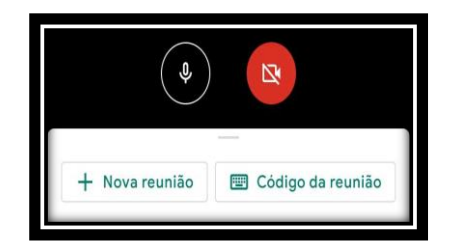

### Passo 2

- Fazer login com a conta do Google.
- Ir em participar agora

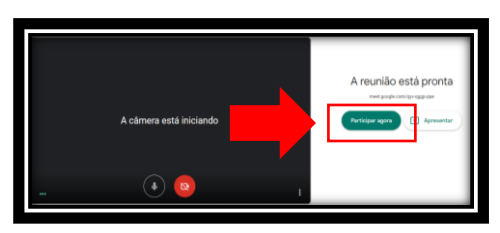

Passo 3

- Ao criar a sala, aparecerá uma aba para adicionar convidados. Desta forma é possível convidar outras pessoas enviando o link da sala ou o número da ligação.
- Na opção "**adic. Pessoas**" é possível enviar o link e o número da sala para o email do convidado.
- Uma notificação será mostrada quando algum convidado pedir permissão para entrar na sala.

• Para liberar o acesso do convidado clicar em "**permitir**".

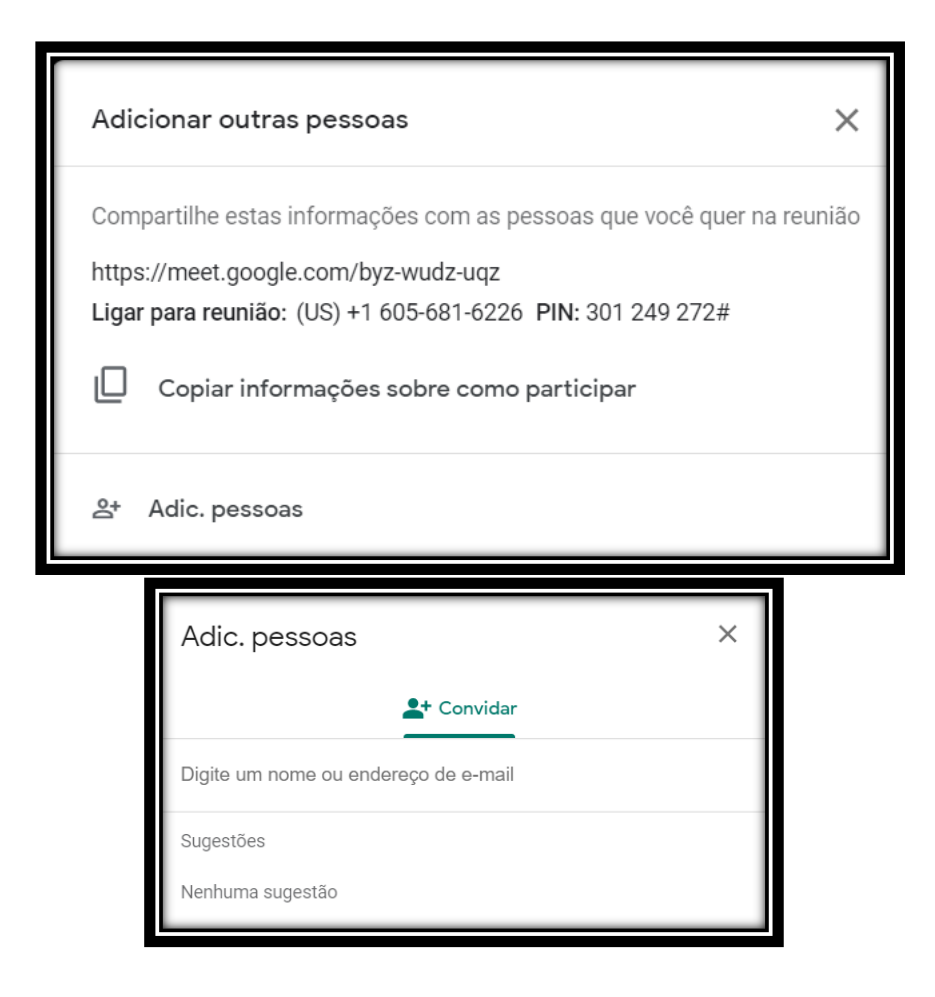

### Passo 4

- No canto inferior direito existe a opção "**apresentar agora**" Nessa opção é possível compartilhar a tela para todos os participantes da sala.
- Ao todo, existem 3 opções:
	- $\checkmark$  Compartilhar a tela inteira;
	- Compartilhar uma tela específica, de um determinado programa/aplicativo utilizado (PowerPoint, Word, Excel...);
	- Compartilhar a tela do navegador que está sendo utilizado.

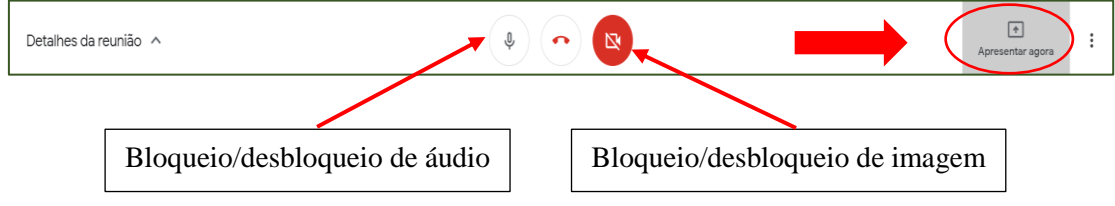

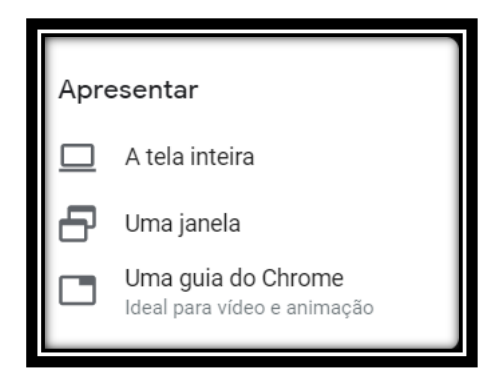

Passo 5

- Na parte superior é possível ver a lista de participantes, clicando no primeiro ícone.
- Clicando no balão de mensagem é possível a visualização do chat da sala (permitindo conversar com os participantes por mensagem de texto).

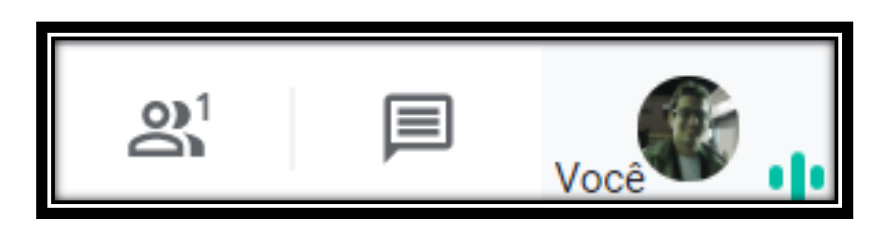

### Passo 6

- Na parte inferior do lado direito é possível acessar esse ícone de ferramentas.
- A opção de gravar a reunião está habilitada apenas para e-mails corporativos/institucionais, através do computador.
- Para interromper a gravação, segue a mesma sequência de passos e então clica na opção "interromper gravação". A gravação será salva no drive da conta de e-mail.

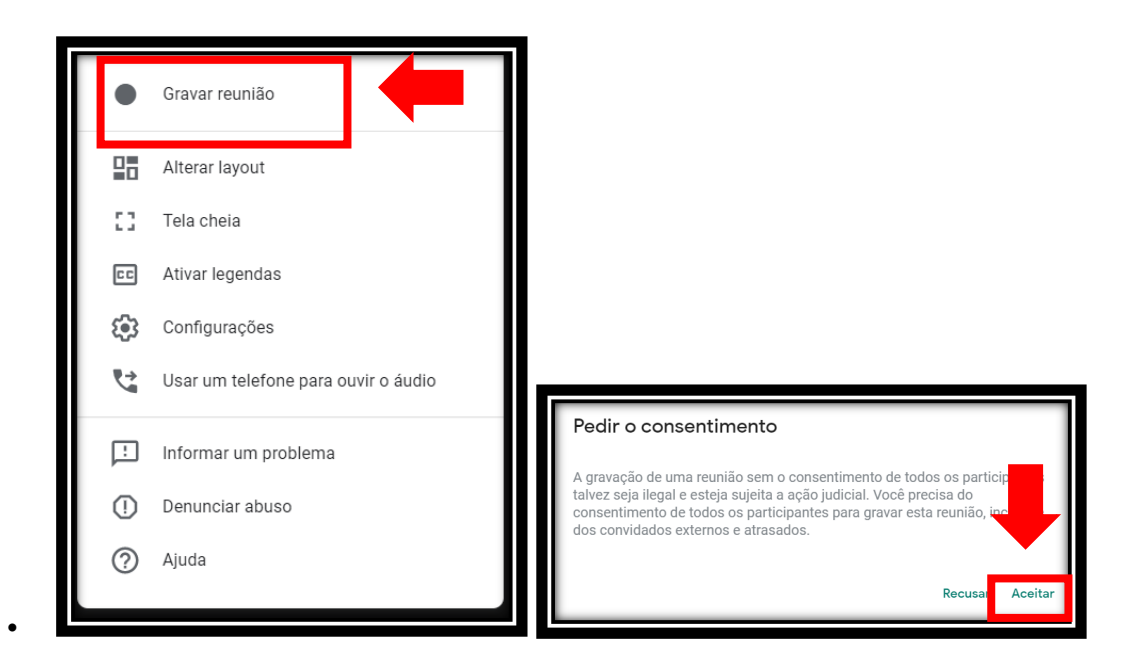

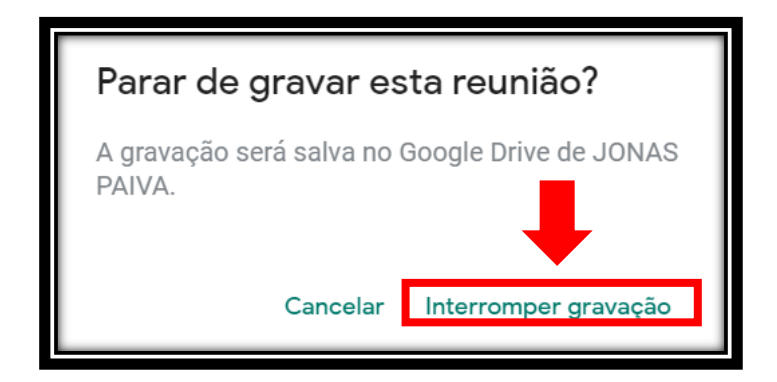

# ANEXO III

## **"Como elaborar um formulário através do Google Forms? "**

Para criar formulário no google docs:

- Faça seu login no GMAIL. **Importante:** utilize uma conta GMAIL (a que você criou para atender a sua demanda)
- Clique no canto superior direito "docs"

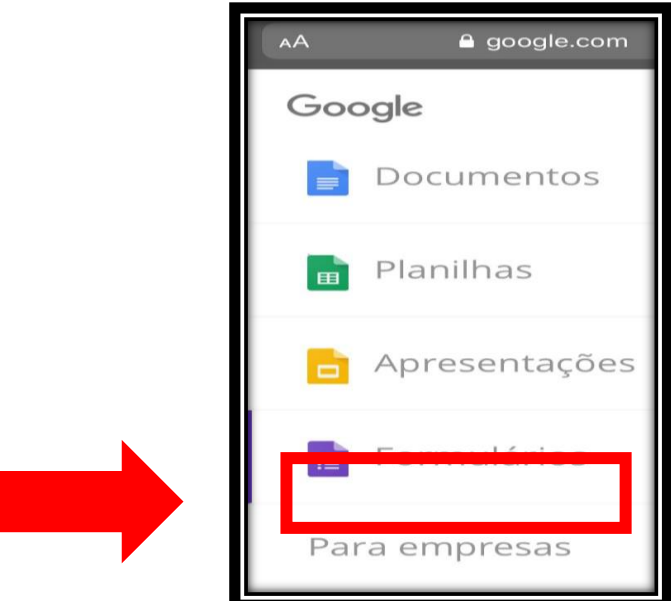

Selecione Formulário

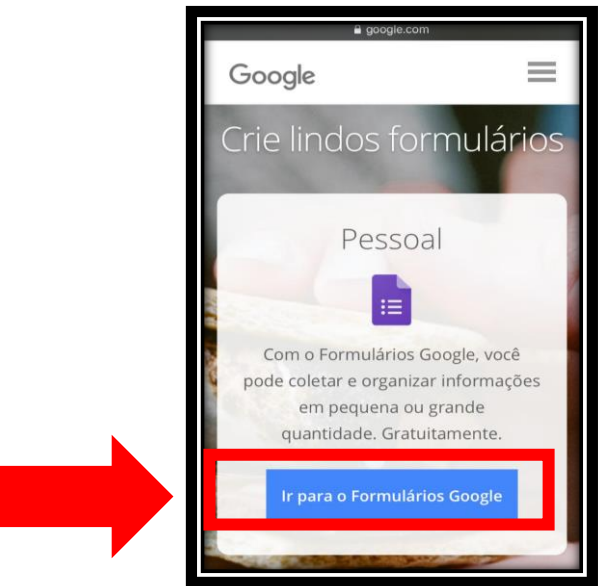

No campo "Formulário sem título/Untitled Fom" coloque o título do formulário.

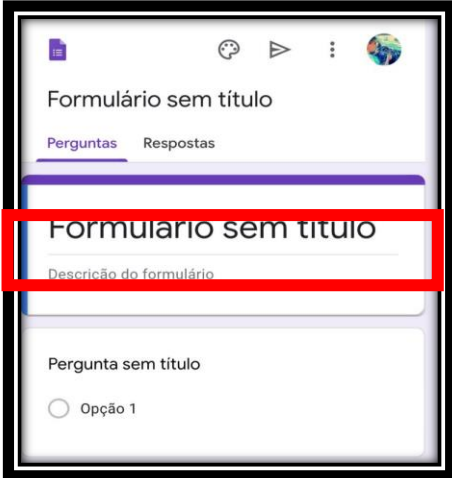

No próximo campo insira a descrição do formulário, se desejar.

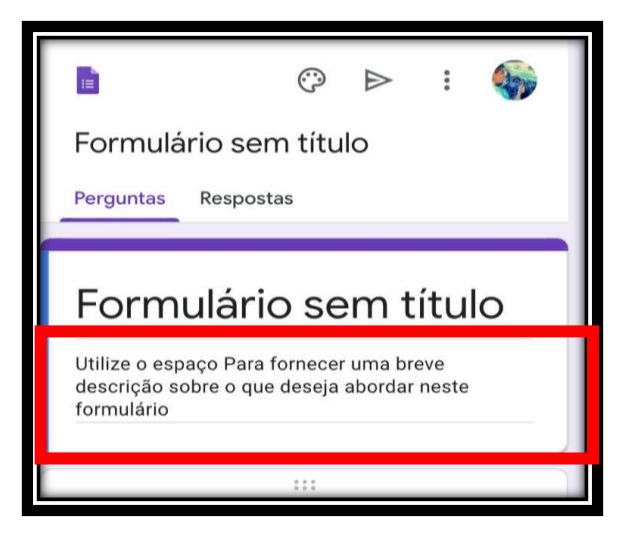

• Inserindo as perguntas:

 $\bullet$ 

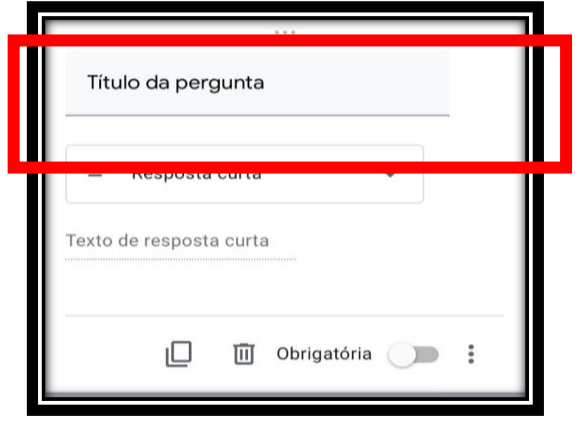

**1.** No campo "Título da pergunta" coloque o título que deseja. Ex.: Quantos anos você tem?

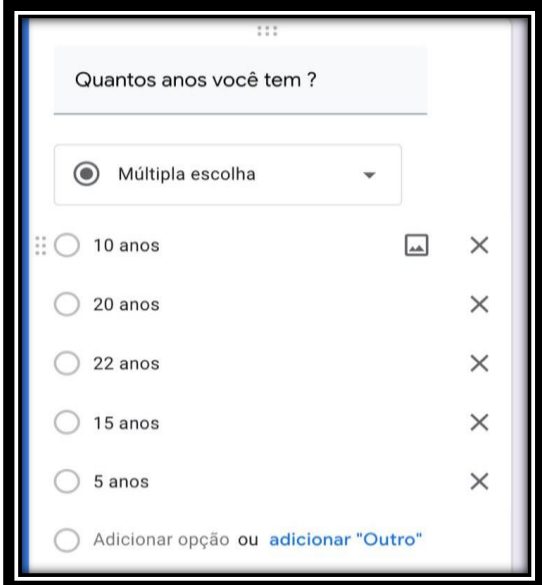

**2.** No campo "tipo de pergunta" selecione o tipo de pergunta que deseja a resposta.

.

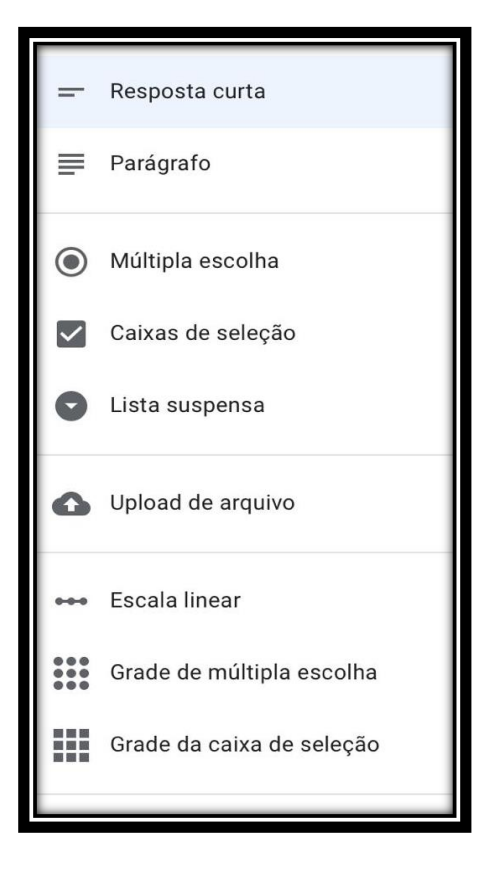

**Texto**: respostas curtas de uma linha.

**Texto do Parágrafo**: respostas longas.

**Múltipla Escolha**: respostas onde as pessoas possam fazer uma escolha.

**Caixa de Seleção**: respostas onde as pessoas possam selecionar uma opção.

**Escolha de uma lista**: resposta onde a pessoa escolhe de uma lista, e é apenas a escolhida que aparece na planilha.

**4.**Se você deseja que a questão seja obrigatória selecione a caixa "**tornar esta pergunta obrigatória**".

**5.**Clique em "**concluído**" para finalizar a primeira pergunta.

**6**. Para criar uma nova pergunta você clica no símbolo de soma, encontrado no canto inferior do lado esquerdo da tela.

**7**. Ao finalizar o questionário, clica na seta localizada no canto superior direito da tela.

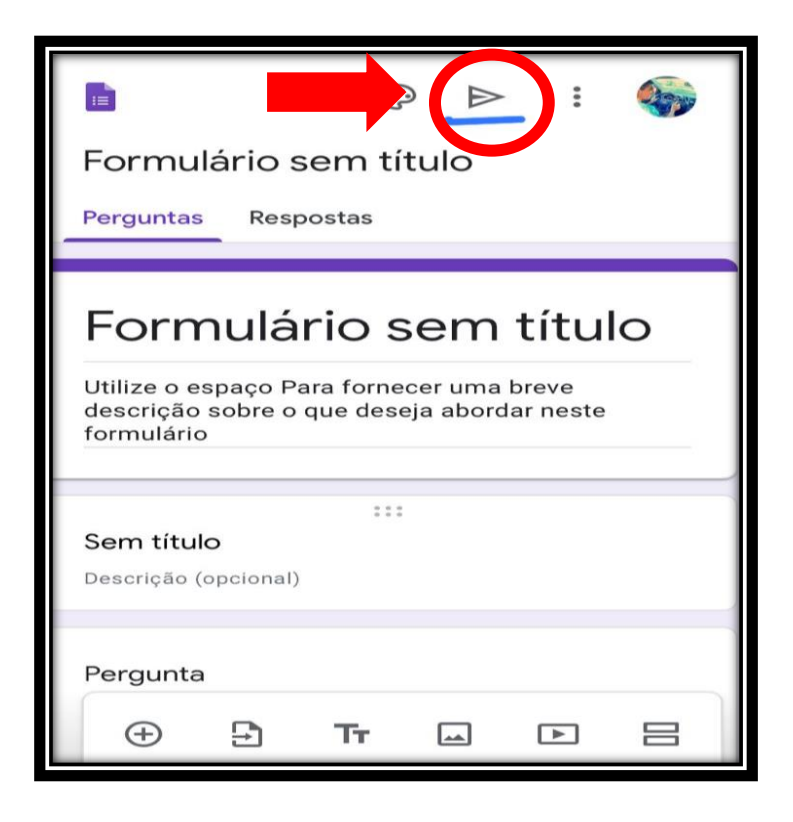

- 8. Ao clicar, haverá duas opções:
	- A) Direcionar o questionário para e-mails que você deseja;
	- B) Gerar um link de acesso ao formulário para todos que optarem por respondê-lo;

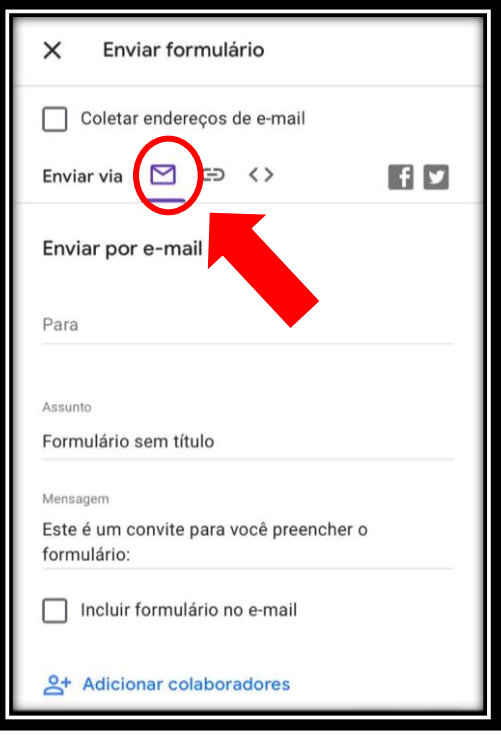

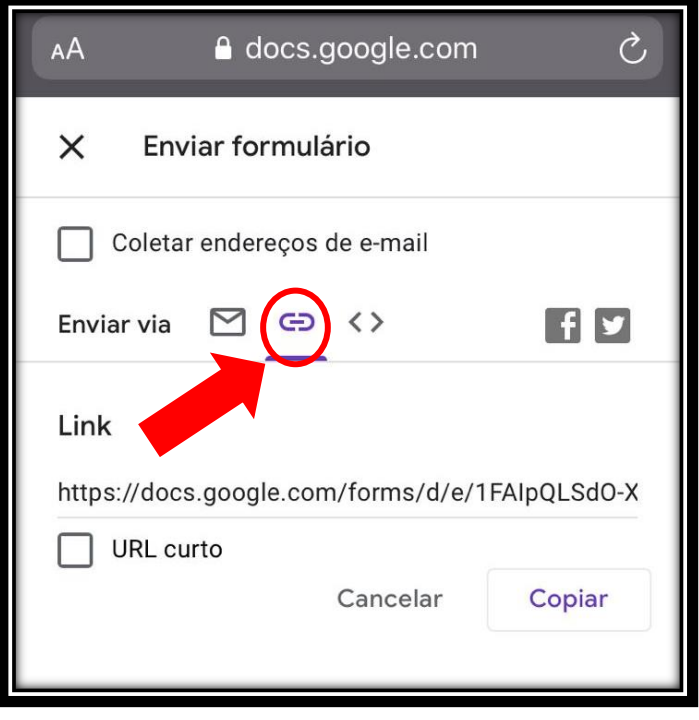

# ANEXO IV

# Check-list MCAT

# **"Metodologia Científica ao Alcance de Todos- MCAT"**

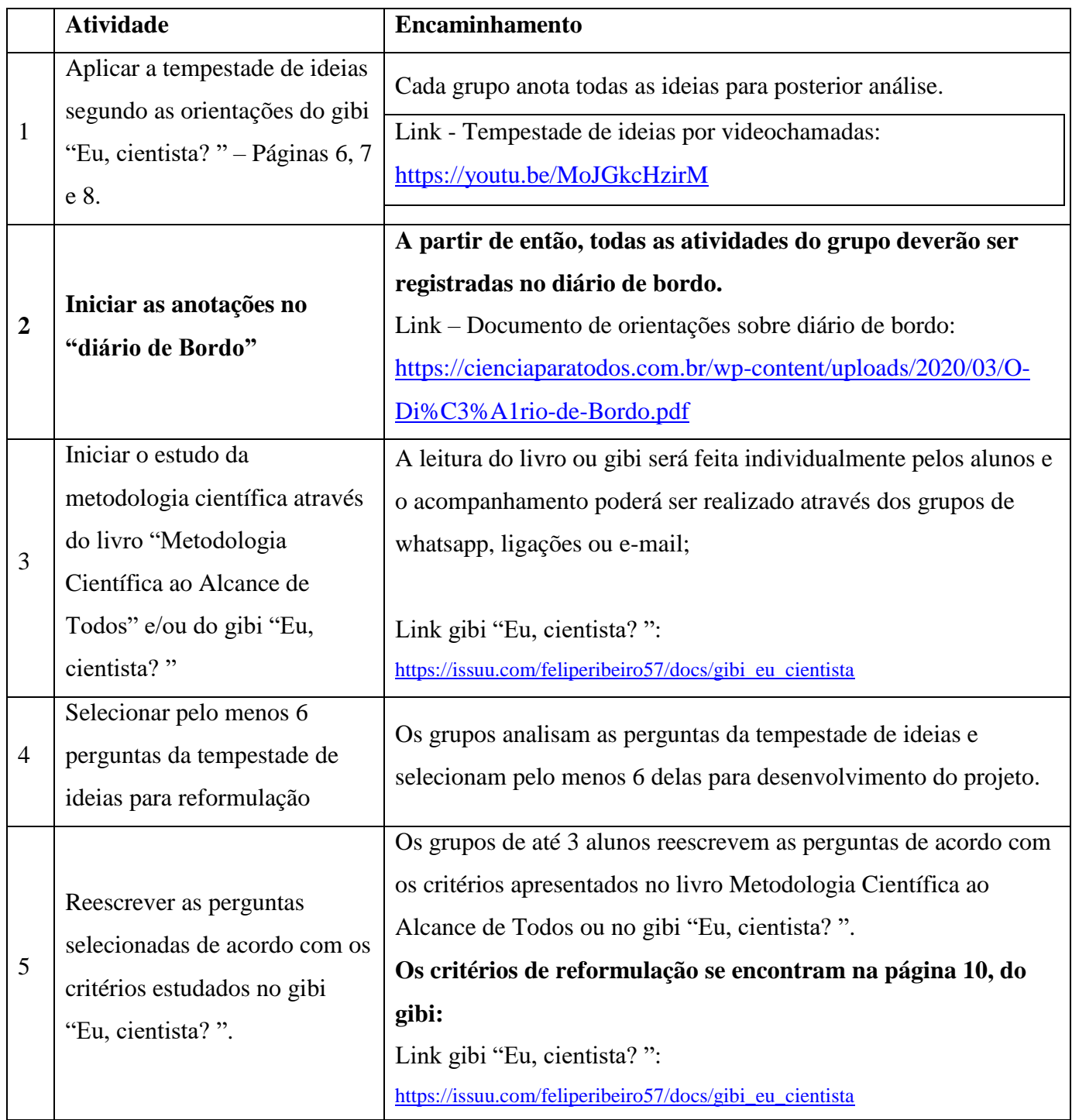

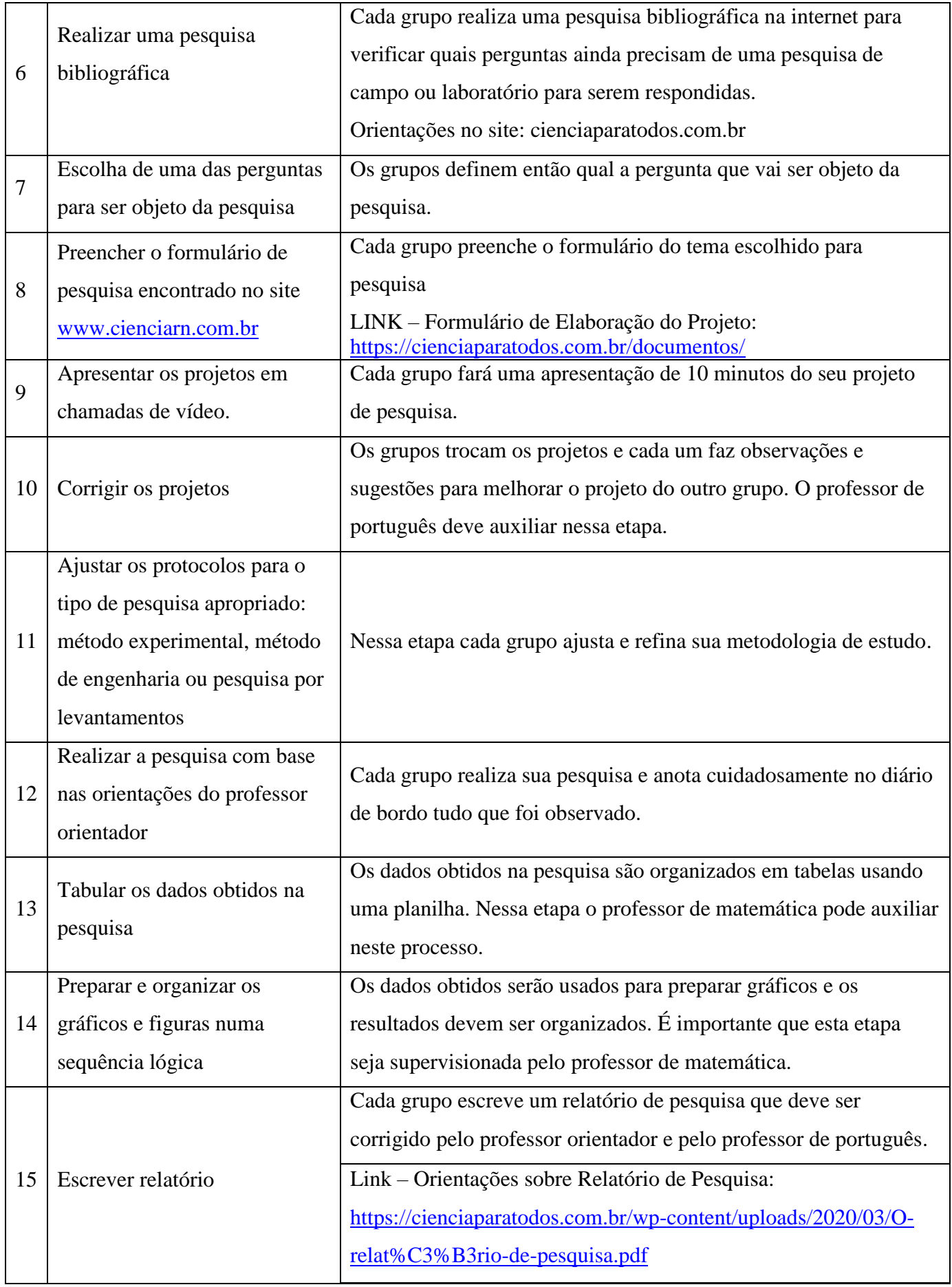

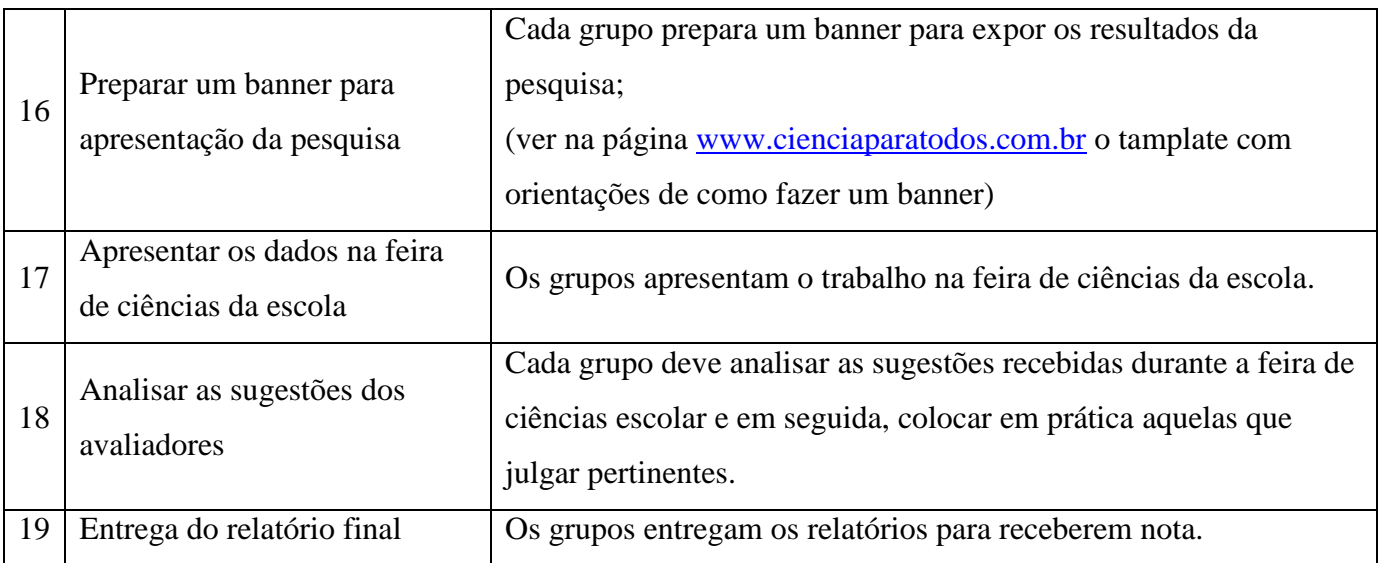

Link de acesso a todos os documentos:<https://cienciaparatodos.com.br/documentos/>

# CRONOGRAMA

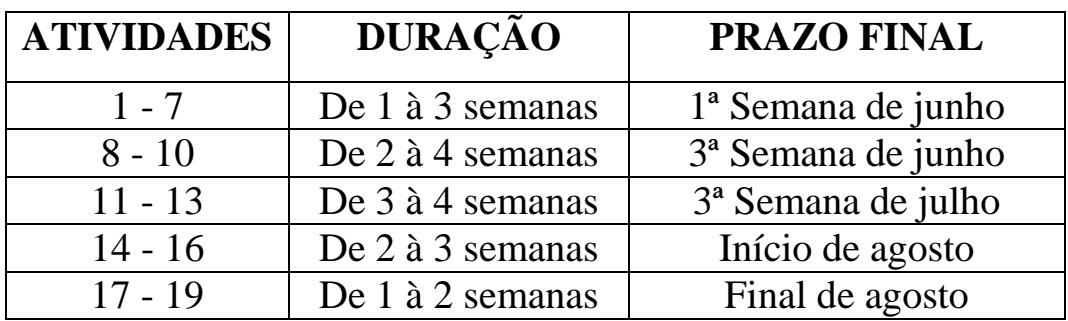